## **Registrazione di un codice ORCID su IRIS**

Il progetto IRIDE **(**Italian Researcher ID for Evaluation) è un progetto avviato da ANVUR per favorire l'adozione di ORCID a livello nazionale. Nell'ambito di questo progetto, quindi, Cineca ha integrato nel catalogo IRIS un modulo per la registrazione del codice ORCID da parte degli utenti, anche in vista della prossima VQR 2011-2014.

Al momento dell'accesso al catalogo IRIS, compare una finestra come mostrato in figura 1, che contiene, oltre alle informazioni di base sul progetto IRIDE e su ORCID, il pulsante *Crea o associa il tuo ORCID iD*.

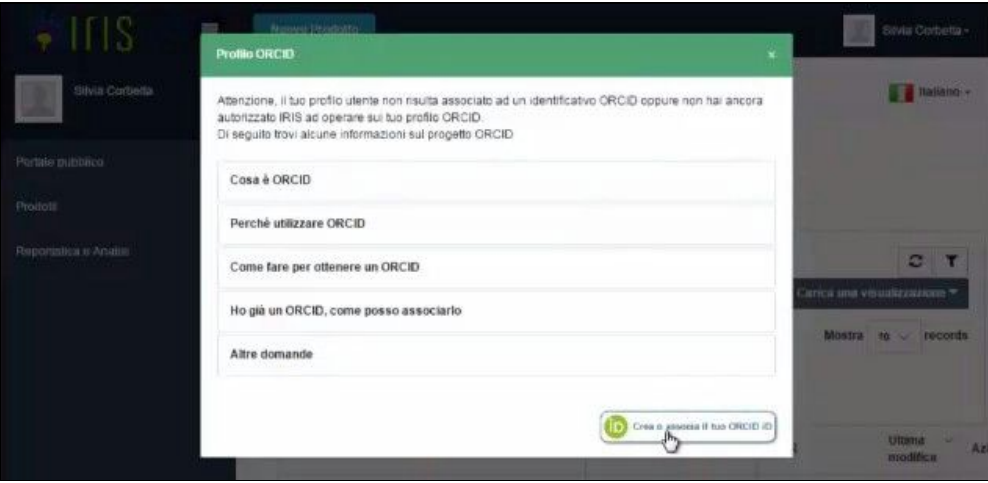

Figura 1

Dopo aver cliccato su tale pulsante, il sistema reindirizza l'utente all'hub nazionale Cineca, dove è possibile procedere con la registrazione del codice ORCID, che verrà sincronizzato automaticamente su tutte le piattaforme di interesse, vale a dire IRIS e LoginMIUR. In fondo alla pagina ci sono due pulsanti, *Crea un nuovo ORCID* e *Associa il tuo ORCID*; il primo va cliccato in caso non si disponga di un ORCID iD, il secondo va cliccato in caso si sia già in possesso di un ORCID iD (Figura 2).

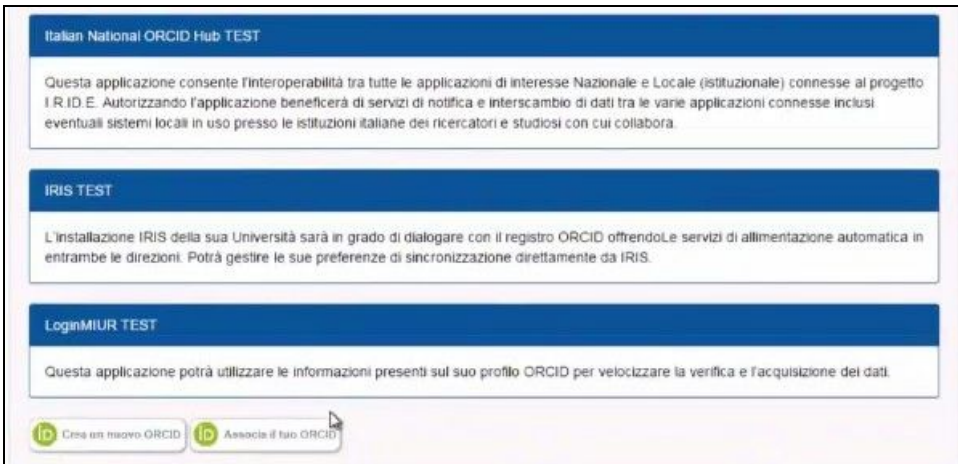

Figura 2

Una volta effettuata la scelta, il sistema rimanda l'utente alla pagina di creazione o associazione del codice ORCID, dove l'utente dovrà inserire alcuni dati (nome, cognome, indirizzo email); qualora l'indirizzo email indicato fosse già presente in ORCID, il sistema ne darà opportuna notifica in modo da evitare duplicazioni e sarà possibile procedere direttamente con il login cliccando su **Sign in** all'interno della notifica (Figura 3).

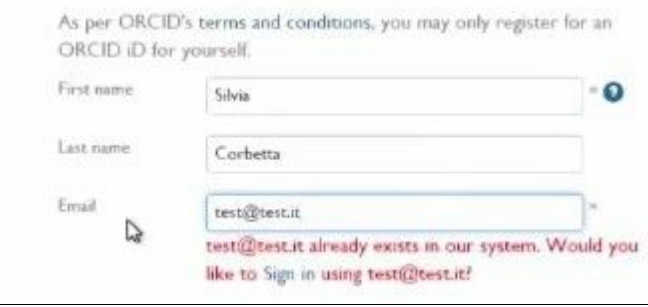

Figura 3

Per completare la registrazione del codice ORCID occorre scegliere una password e accettare i termini di utilizzo del sistema, quindi cliccare su **Authorize**. Di seguito, viene richiesta l'autorizzazione per tutti i sistemi coinvolti (IRIS, LoginMIUR) a registrare il codice ORCID appena creato/associato all'utente. È importante NON eliminare il segno di spunta alla voce "*Allow this permission until I revoke it.*" presente in tutte le pagine di autorizzazione suddette (Figura 4).

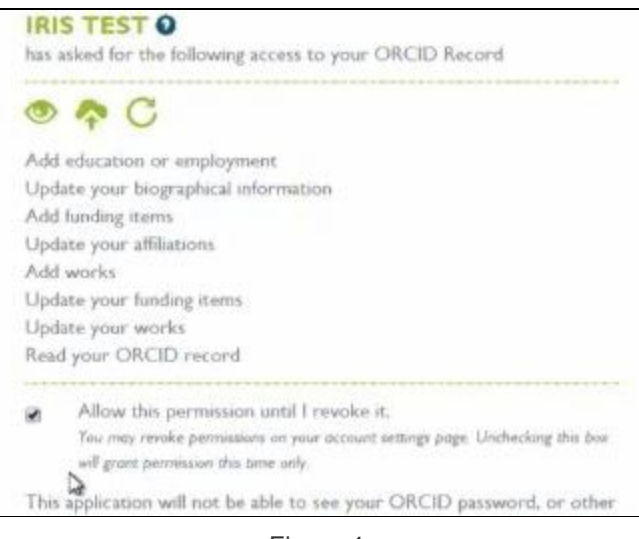

Figura 4

Una volta terminato il processo di registrazione del codice ORCID, il sistema ritorna al catalogo IRIS, dove appare una notifica di sincronizzazione dei sistemi in corso, quindi compare una notifica di avvenuta sincronizzazione dei sistemi e viene comunicato il codice ORCID appena registrato (Figura 5).

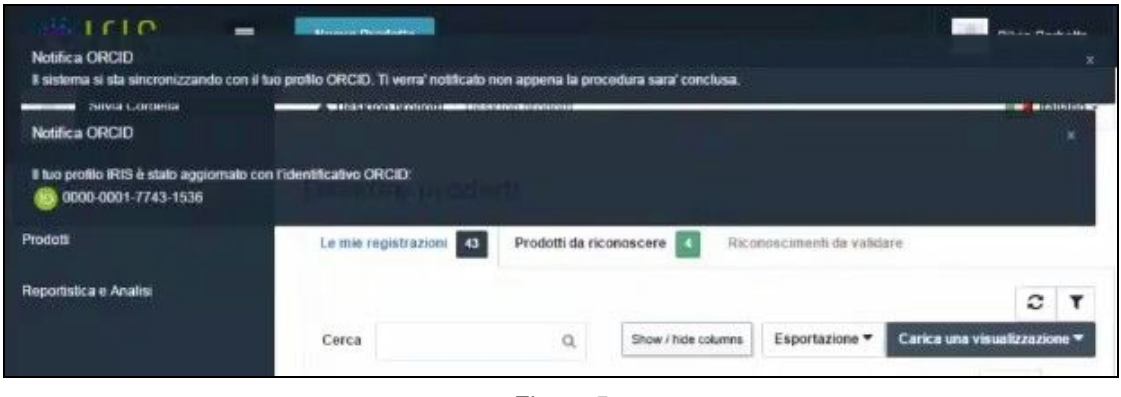

Figura 5

Come detto in precedenza, con questo processo vengono sincronizzati automaticamente tutti i sistemi coinvolti; infatti, collegandosi al sito LoginMIUR e cliccando sulla voce del menu **ORCID** si potrà visualizzare il codice ORCID appena registrato (Figura 6).

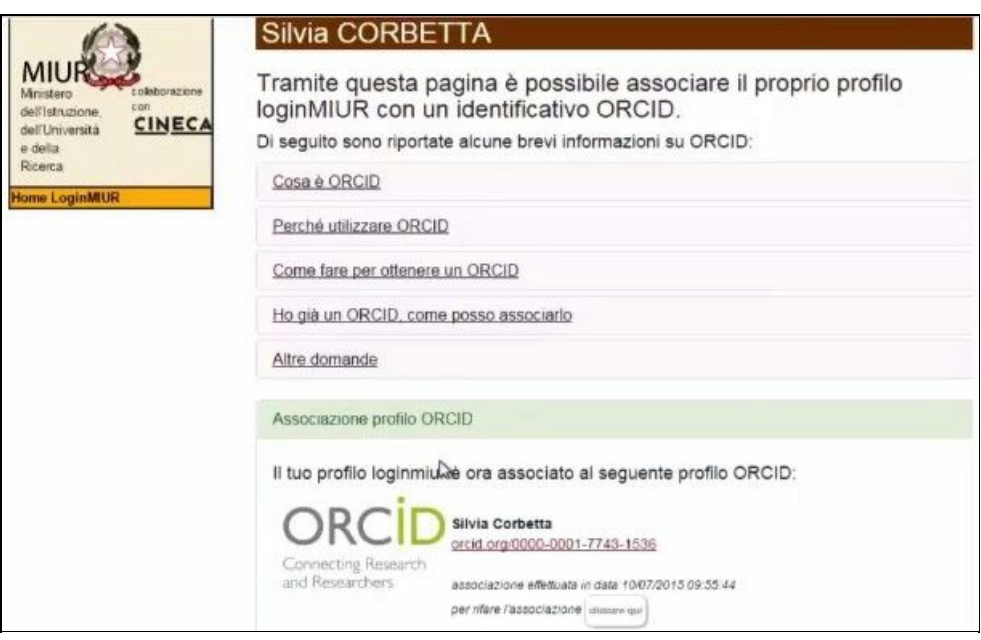

Figura 6

Per ulteriori informazioni riguardanti il progetto IRIDE e ORCID si rimanda alla pagina wiki dedicata:

https://wiki.u-gov.it/confluence/display/public/UGOVHELP/FAQ+ORCID;jsessionid=CA98101 7EA7D20C8496D9CECB5300974.confluence-atlassian06#FAQORCID-Videotutorialepresen [tazioni](https://wiki.u-gov.it/confluence/display/public/UGOVHELP/FAQ+ORCID;jsessionid=CA981017EA7D20C8496D9CECB5300974.confluence-atlassian06#FAQORCID-Videotutorialepresentazioni)